2021-04-08

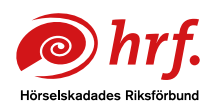

# Så här kommer du igång med Zoom – för deltagare

Följande instruktion gäller möten i videoplattformen Zoom som skrivtolkas. Oavsett om du är van vid digitala möten eller inte är det viktigt att lägga lite tid på att förbereda dig inför mötet, för att mötesupplevelsen ska bli så bra som möjligt.

Det är rekommenderat att du laddar ner programvaran Zoom inför mötet. Läs igenom lathunden nedan, testa programmet och bekanta dig med funktionerna. Starta till exempel ett möte med dig själv för att i lugn och ro testa de viktigaste funktionerna så som ljud, video och att begära ordet. Kanske kan du boka in ett videosamtal med vänner eller släkt för att testa? Zoom laddar du ner här: <https://zoom.us>

## Internetuppkoppling

Du måste ha en fungerande internetuppkoppling för att kunna delta i mötet.

• Stationär dator – extern kamera och mikrofon behövs

Deltar du i mötet från din stationära dator måste du kontrollera att din röst hörs och att du hör övriga deltagare. Läs mer här: [https://horsellinjen.se/fakta-och-rad/tillganglighet/](https://horsellinjen.se/fakta-och-rad/tillganglighet/horselsmarta-distansmoten/#horteknik-vid-videomoten) [horselsmarta-distansmoten/#horteknik-vid-videomoten](https://horsellinjen.se/fakta-och-rad/tillganglighet/horselsmarta-distansmoten/#horteknik-vid-videomoten)

- Bärbar dator har oftast inbyggd kamera och mikrofon
- Surfplatta har inbyggd kamera och mikrofon
- Smart mobil har inbyggd kamera och mikrofon

För bästa möjliga upplevelse av mötet och tolkningen rekommenderas att du använder en stationär eller bärbar dator.

## Hörselsmarta förutsättningar

Vad du behöver för hjälpmedel och förutsättningar för att delta i ett videomöte varierar givetvis. För mer information, läs mer på [https://Hörsellinjen.se](https://Horsellinjen.se) inför mötet.

## Hörselsmarta tips

## Ljudmiljö:

Minska störande bakgrundsljud genom att till exempel slå av apparater som låter (tv, fläkt, m.m.) samt stänga dörren.

## Belysning:

Ha jämnt och bra ljus på ditt ansikte så blir det enklare att avläsa dina läppar. Sitt inte med ett fönster eller starka ljuskällor bakom dig.

## Dags för möte

## Så ansluter du till möte i Zoom

Du får ett inbjudningsmejl med en länk till mötet. Inbjudningsmejlet ser ut ungefär så här:

```
Sarah Gühne is inviting you to a scheduled Zoom meeting.
Join Zoom Meeting
https://us04web.zoom.us/j/79126050826?pwd=bHNsbEljVWVaczZqNExTR3VqcStldz09
Meeting ID: 791 2605 0826
Password: 4nP04P
```
Klicka på länken. Du blir nu ombedd att ladda ner programvaran Zoom till din dator och öppna mötet där. Att ladda ner och använda programvaran i datorn är att föredra. Programvaran i datorn har flest och bäst funktioner.

Kan du av någon anledning inte installera program på din dator finns möjligheten att delta i mötet i din webbläsare istället, förutsatt att du använder Google Chrome (här hämtar du Google Chrome <https://www.google.se/chrome/>). Du kan också delta i mötet via surfplatta eller en smart telefon.

## Så här installerar du programvaran Zoom i din dator

Klicka "Ok" på att ladda ner programmet till din dator efter att du har klickat på länken. Du kan även hitta programvaran för nedladdning på <https://zoom.us/download>

Leta upp den nedladdade filen (du hittar den antagligen i mappen "Hämtade filer"). I Windows heter filen "Zoominstaller.exe", i MacOS heter filen "Zoom.pkg".

Dubbelklicka på filen och följ instruktionerna.

## Om du vill öppna mötet i din webbläsare (Google Chrome), gör enligt följande:

Klicka på länken i inbjudningsmejlet (se ovan).

Klicka på "Avbryt" i dialogrutan där du blir ombedd att ladda ner programvaran Zoom.

Klicka på länken längst ner: "Having issues with Zoom Client? Join from Your Browser".

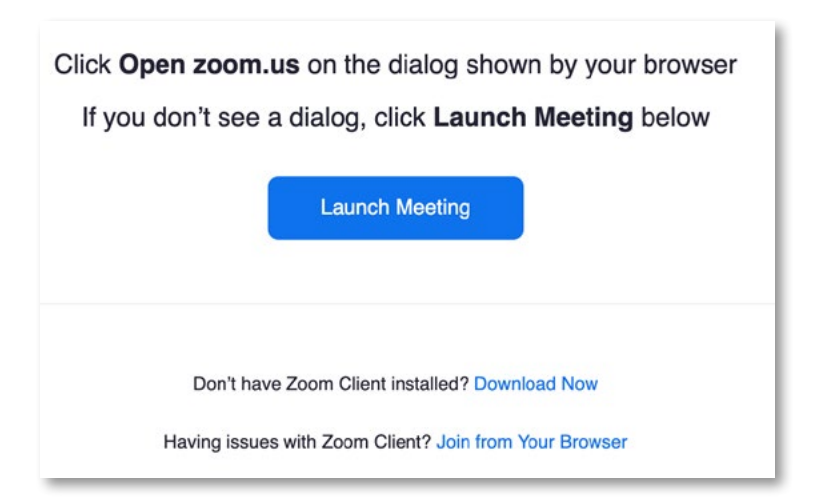

Ange ditt namn i rutan och klicka i att du inte är en robot.

Om du blir ombedd att ange lösenord till mötet (password), gå tillbaka till inbjudningsmejlet och kopiera eller skriv upp mötets lösenord. Klistra in, eller skriv in, lösenordet i rutan och klicka på "Join".

#### Bli insläppt i mötet och ange vilken utrustning du har

Klicka " Tillåt" när datorn frågar om Zoom får använda din mikrofon och kamera.

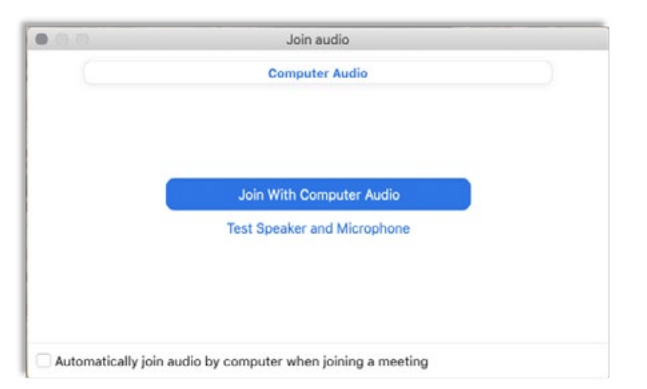

Du blir ombedd att ange vilken ljudutrustning som du vill använda för att höra och höras. I de flesta fall fungerar det om du trycker på "Join With Computer Audio". Se längre ner i dokumentet för instruktioner på hur du kan testa olika ljudkällor, om du inte hör övriga deltagare eller om de inte hör dig.

Om du inte redan har fått skriva in ditt namn får du göra det nu.

I nästa steg får du vänta på att bli insläppt i mötet. Du blir insläppt ganska omgående.

Du kan bli tvungen att sätta igång video för att synas för övriga deltagare. Klicka då på knappen "Start video" i nedre vänstra hörnet:

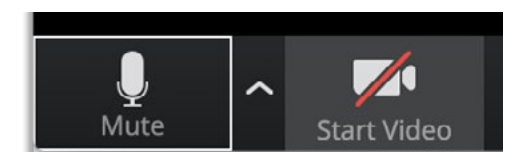

Hör du inte de andra deltagarna? Hör de inte dig? Klicka på den lilla pilen vid symbolen "Mute":

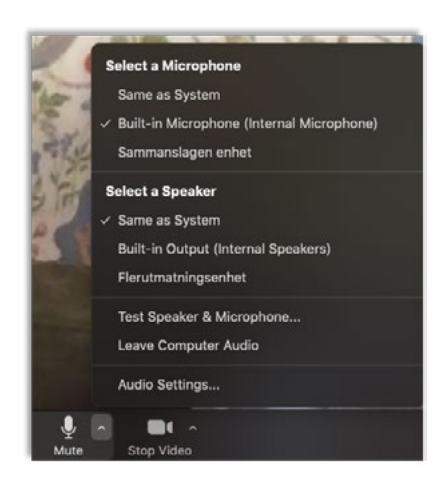

Växla mellan de alternativ som finns under "Microphone" och "Speaker" (dina alternativ ser annorlunda ut än i bilden ovan). Du kan även klicka på "Test Speaker & Microphone" för att testa din utrustning.

#### Testa och stäng av mikrofon/kamera

När du har anslutit till mötet ombeds du att testa din mikrofon. När det är klarlagt att mikrofonen fungerar kan du stänga av den till dess att du har blivit tilldelad ordet.

- Symbolen för mikrofonen finns i verktygsfältet längst ned på skärmen, till vänster
- Dra muspekaren över skärmen så blir verktygsfältet synligt
- Klicka på symbolen för mikrofonen för att stänga av eller sätta igång mikrofonen

Så här ser symbolen ut när mikrofonen är på:

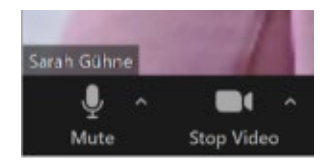

Så här ser symbolen ut när mikrofonen är av:

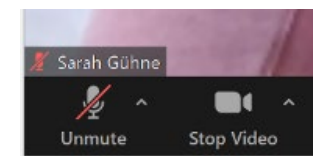

Vill du stänga av kameran klickar du på kamerasymbolen.

- Symbolen för kameran finns i verktygsfältet längst ned på skärmen, till vänster.
- Dra muspekaren över skärmen så blir verktygsfältet synligt.
- Klicka på symbolen för kameran för att stänga av eller sätta igång kameran.

Så här ser symbolen ut när kameran är på:

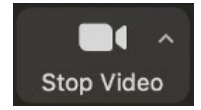

Så här ser symbolen ut när kameran är av:

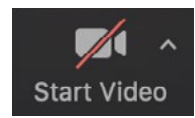

### Avancerat: Inställning för att reglera vilka du ser i bild – vid möten med många deltagare

När du inte talar ska kameran vara avstängd (se ovan). Du kan behöva göra en inställning för att dölja alla som inte har kameran igång:

• Klicka på den lilla pilen vid " Start Video" (eller "Stop Video" om kameran är igång). Välj "Video Settings".

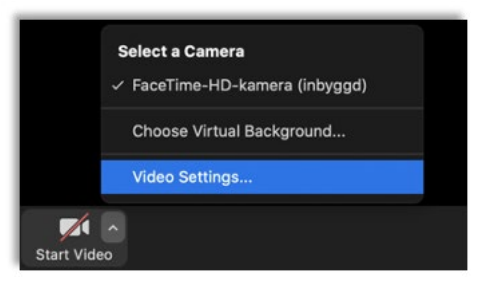

• Om inte " Video" är blåmarkerat på vänster sida klickar du där. Under "Meetings:" klickar du på rutan vid "Hide non-video participants".

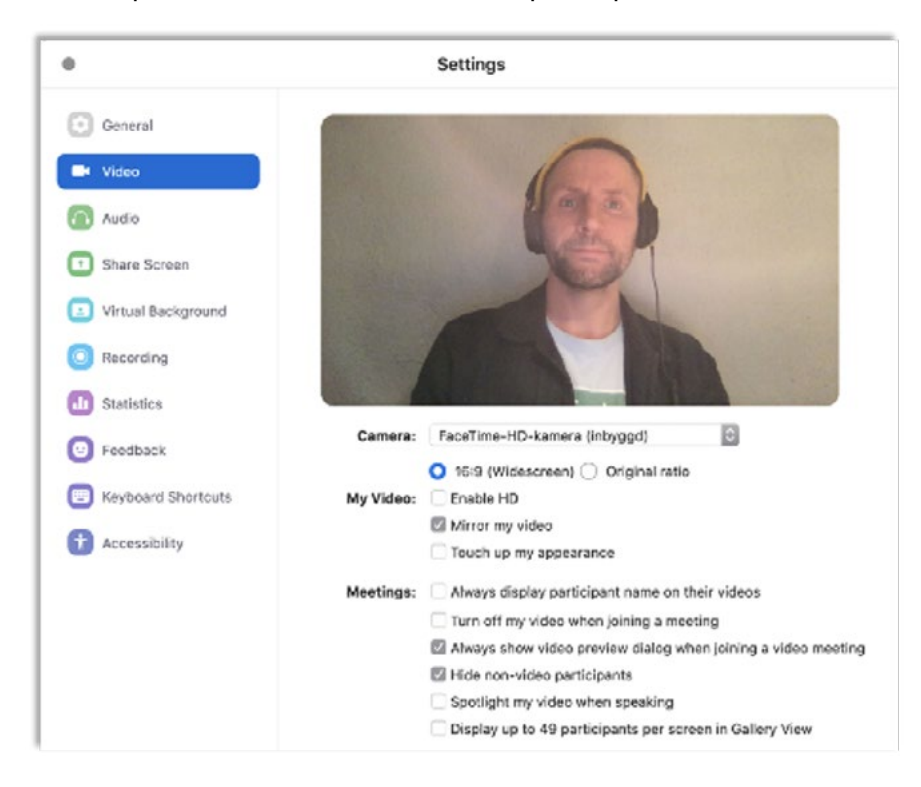

#### Slå på skrivtolkningen

Önskar du se skrivtolkningen behöver du göra en rad inställningar.

- Symbolen för skrivtolkning, "Closed Caption", finns verktygsfältet längst ned på skärmen, i mitten.
- Dra muspekaren över skärmen så blir verktygsfältet synligt.
- Klicka på symbolen "Closed Caption".

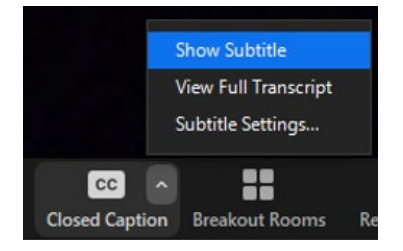

- Klicka på "Show Subtitle".
- Klicka på "Subtitle Settings" för att justera storlek på texten.

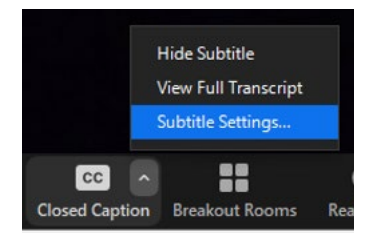

• När du har klickat på " Subtitle Settings…" får du upp ett fönster där du kan ställa in storleken på texten genom att dra den blå punkten till den storlek du önskar:

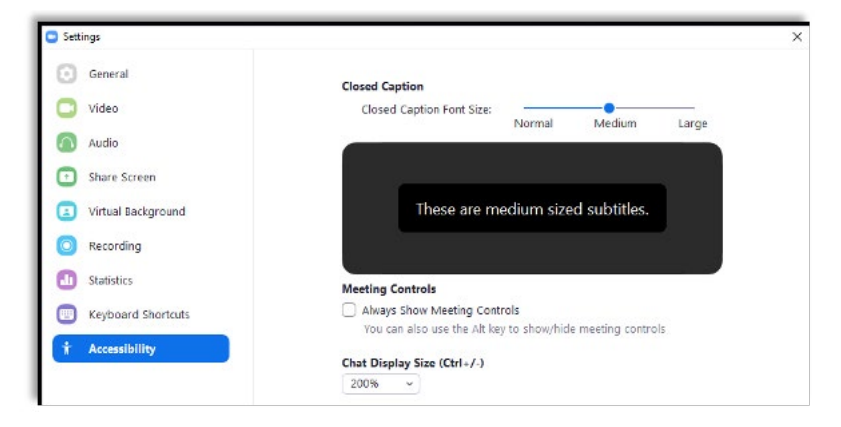

- Stäng fönstret genom att klicka på krysset högst upp i hörnet.
- Nu ska skrivtolkningen synas som en undertext längst ned på skärmen.

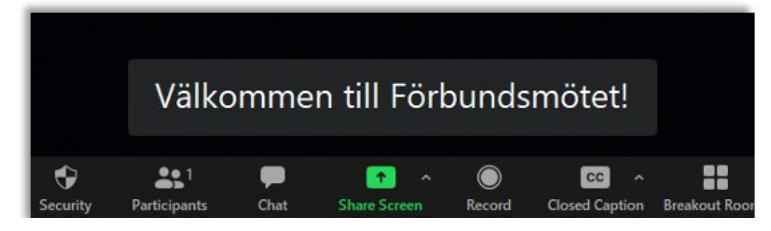

#### Avancerat: Fäst person i bild

Du kan välja vem du vill ha i stor bild under mötet. Dock kan du bara välja en i taget som du får se i helskärm.

Klicka på personen du vill ha i helskärm. Välj "Pin Video".

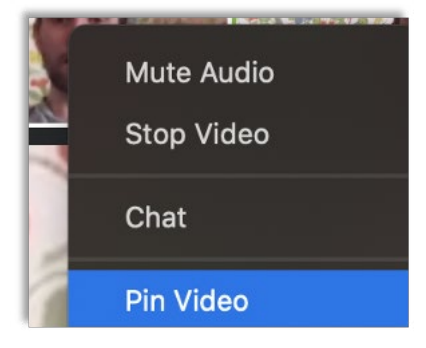

När du vill visa någon annan i bild: Klicka på bilden (eller på knappen i övre högra hörnet av bilden) och välj "Unpin video". Klicka på bilden (eller på den blå knappen i övre högra hörnet) och välj "Pin Video" för den andra personen.

Lämpligen har du mötesordföranden fäst i bild. Föredragande eller den som har begärt ordet bör du också fästa i bild. Du kan även fästa eventuell teckenspråkstolkning i bild.

#### Begära ordet

(För att följande ska fungera måste mötesorganisatören aktivera funktionen innan mötet startar. Instruktion finns i dokumentet för mötesorganisatörer.)

Begära ordet gör du genom digital handuppräckning.

- Dra muspekaren över skärmen så blir verktygsfältet synligt.
- Klicka på symbolen "Participants".

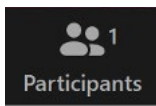

• Nu öppnar sig en lista med deltagare på höger sidan av skärmen.

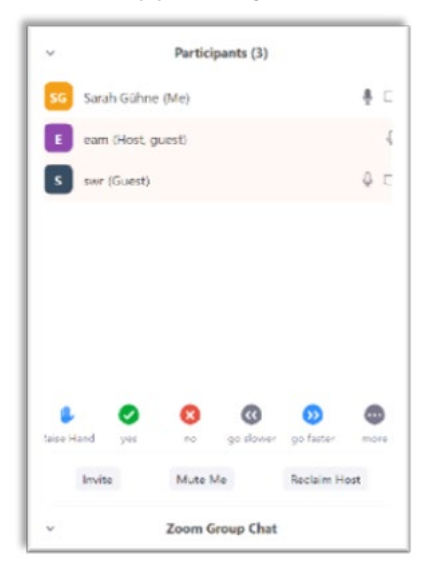

• När du vill begära ordet trycker du på symbolen med den blå handen – "Raise Hand". Då uppmärksammar du mötesordförande om att du vill begära ordet. Symbolen hittar du långt ner i Participants-fönstret.

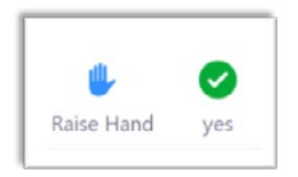

### Avancerat: Inställningar vid visning av PowerPoint (eller motsvarande)

Föredragande person kan visa en Powerpoint eller dylikt i videofönstret. Textremsan med skrivtolkningen påverkas inte.

Vill du se den som talar i bild, eller vill se TSS-tolkningen, finns det några inställningar som du kan göra:

• När någon har delat sin skärm för att visa en PowerPoint eller dylikt står personens namn högst upp på skärmen mot grön bakgrund. Bredvid namnet finns knappen "View options". Tryck på den knappen. Välj "Side-by-side-Mode".

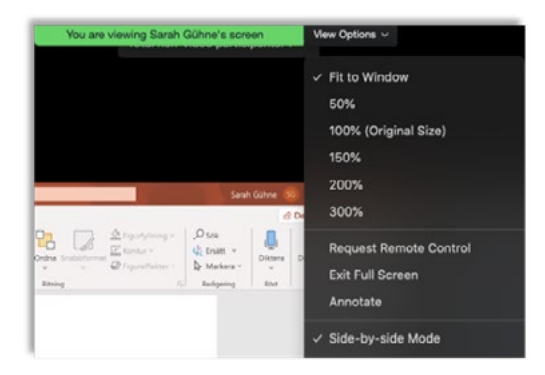

• I övre högra hörnet finns det en knapp som det antingen står "Gallery View" eller "Speaker View" på. Tryck på den så att det står "Speaker View" på knappen:

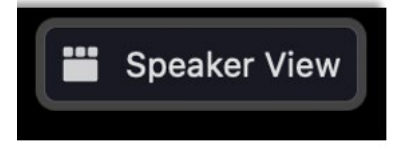

• Reglera hur stor del av fönstret du vill ägna åt visning av PowerPoint-presentationen och åt talare och/eller tolk genom att dra i reglaget som ser ut så här:

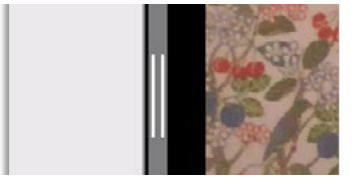

------

Har du frågor, eller stöter du på problem? Kontakta Hörsellinjen på 0771-888 000 eller mejla via formuläret på [www.horsellinjen.se/mejla](https://www.horsellinjen.se/mejla)